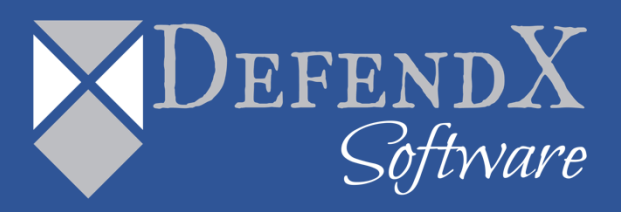

# DefendX Software Mobility ™ File Intranet User Manual Version 7.2

*This guide details the method for using DefendX Software Mobility File Intranet Website, from an administrator's perspective. Upon completion of the steps within this document, DefendX Software Mobility File Intranet Website can be used to manage your enterprise community.*

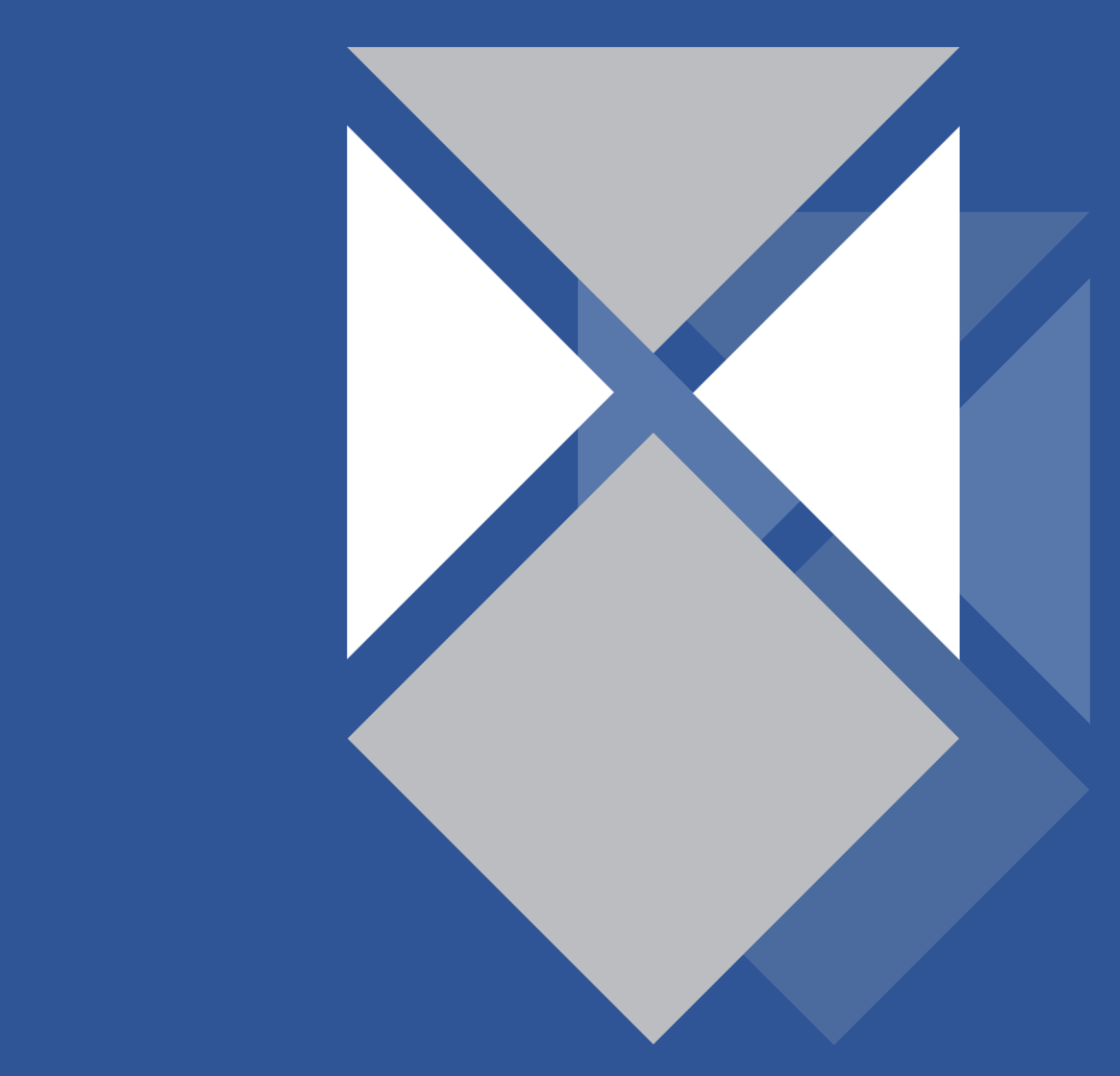

## **Table of Contents**

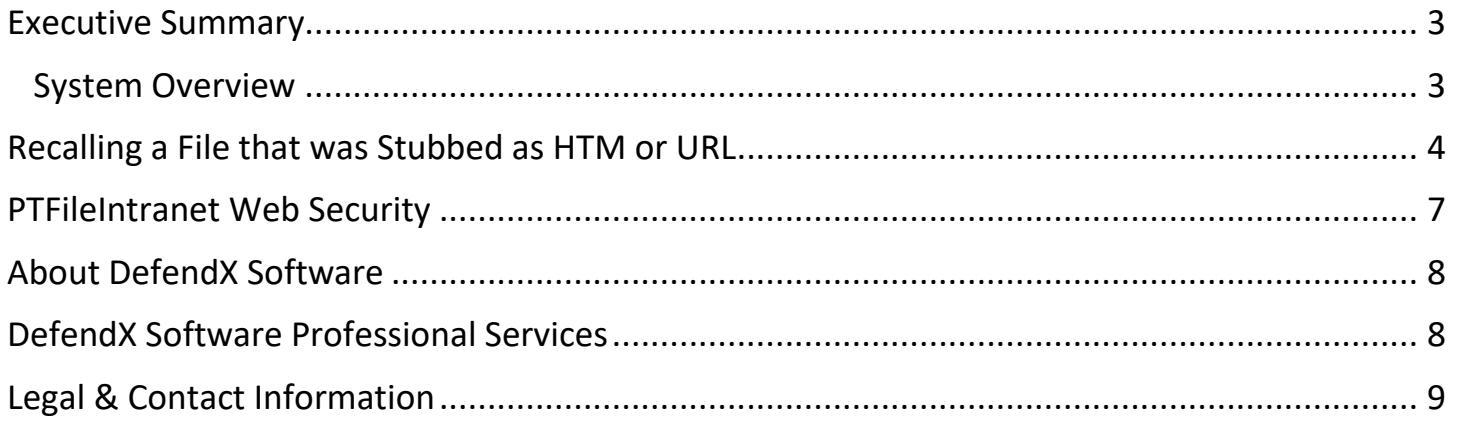

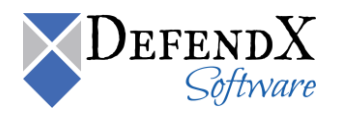

### <span id="page-2-0"></span>**Executive Summary**

Thank you for your interest in DefendX Software Mobility™. The latest addition to the DefendX Software product portfolio, DefendX Software Mobility enables employees to archive files; users can select from a predefined set of criteria such as file size, age of last access, or other criteria (Right-Click Data Movement™), and organizations can also establish policies that automatically archive files once users reach their storage limits (Event-Driven Data Movement™). Both methods enable companies to control storage and operating costs and to expedite backups by moving files from a primary storage environment to lower-cost tiered storage.

DefendX Software Mobility, in its simplest form, moves the contents of a file to a storage medium and leaves behind a stub to identify where its contents are located so the file can later be restored by DefendX Software Mobility. This gives customers the ability to reduce storage requirements by providing old files only when needed.

## <span id="page-2-1"></span>**System Overview**

DefendX Software Mobility File Intranet provides recall capability for files that were tiered and stubbed as HTM or URL file types. DefendX Software Mobility can be configured to stub files as HTM or URL file types for situations when the file system does not support active stubs, setting of the offline file attribute, or active stubs is just not desirable in the customer's environment.

When a user double clicks an HTM or URL stubbed file the DefendX Software Mobility File Intranet site will be presented to the user. The user then has a choice of whether to recall the file's contents back to the original location on primary storage or to download it to another location without disturbing the stub.

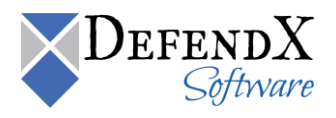

## <span id="page-3-0"></span>**Recalling a File that was Stubbed as HTM or URL**

To recall a file that has been stubbed as HTML or URL, perform the following:

- 1. Using Windows Explorer, double-click the stubbed file.
- 2. The DefendX Software Mobility File Intranet site appears.

You have been brought to the page because this file is currently tiered to secondary storage. Use the functionality on this page to recall or request a copy of the original file.

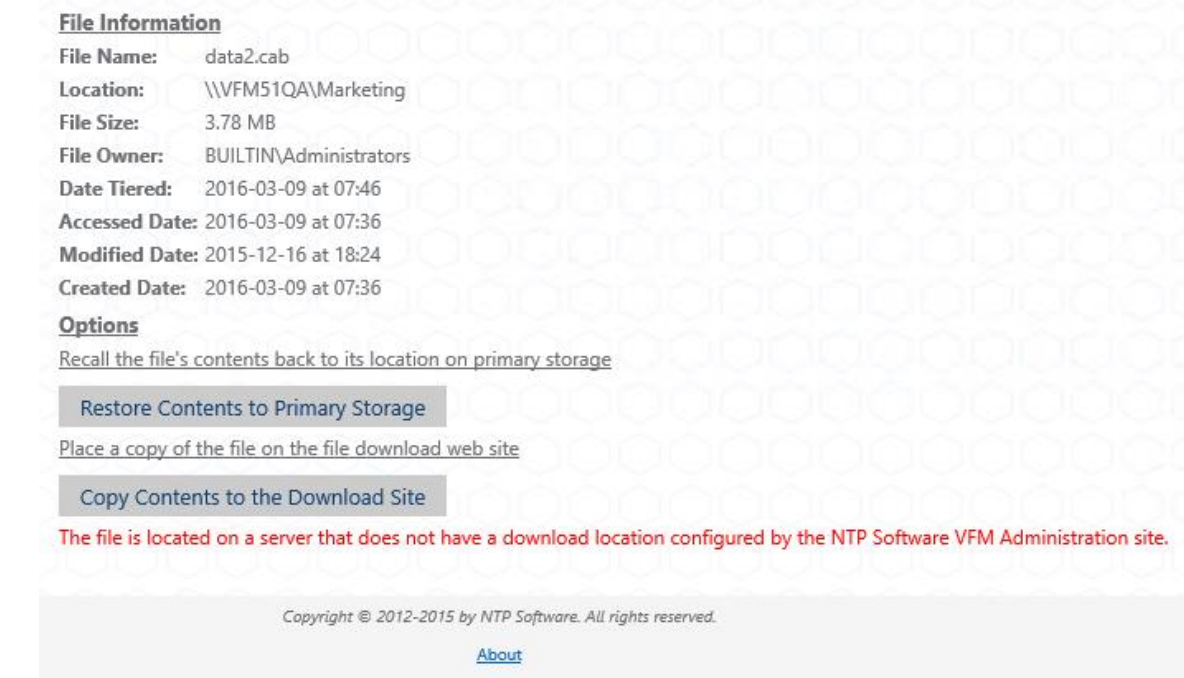

#### **NOTES** I. **Restore Contents to Primary Storage**.

Use this option to recall the file's contents back to its original location on primary storage.

#### II. **Copy Contents to the Download Site**.

Use this option to place a copy of the file on the DefendX Software Mobility file download site.

- III. The download location must be configured otherwise the downloads will fail. The download Location can be configured using DefendX Software Mobility Web Administration under "Additional Configuration – Default Download Location" or under "Primary Servers – Edit Servers" for defining a download location for a specific host.
- 3. To recall the file's contents to its original location on Primary Storage click **Restore Contents to Primary Storage**.

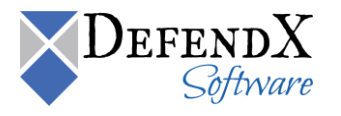

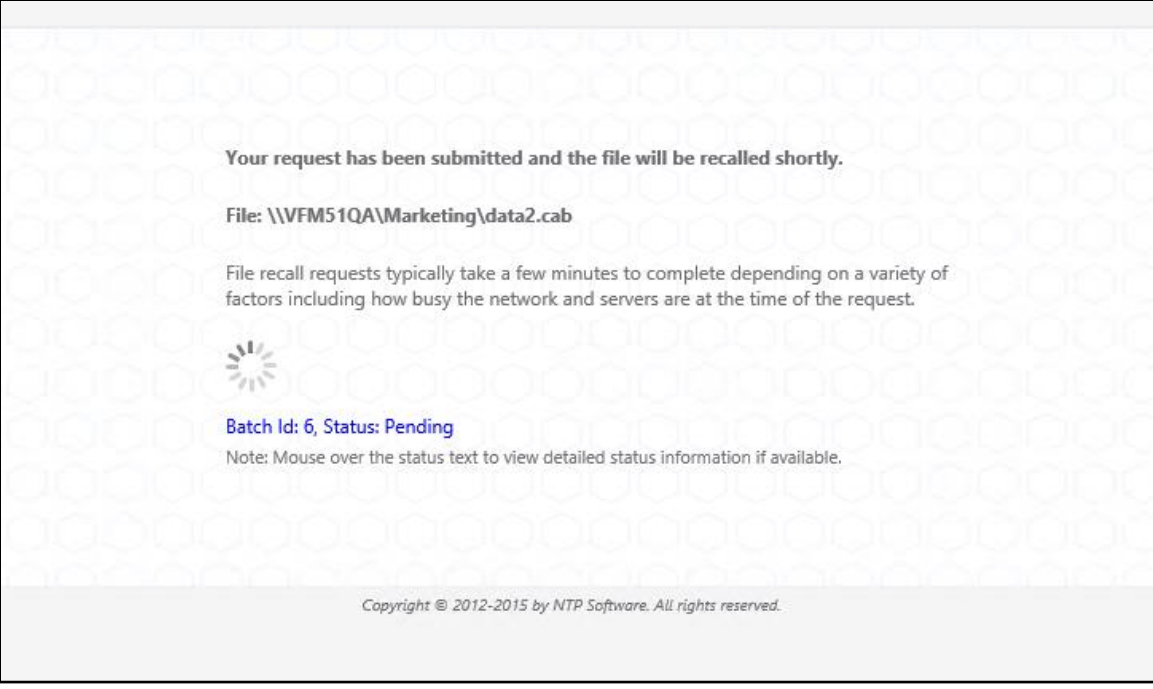

**Note:** Clicking the **Refresh** button will display the status of the recall request. When the status shows as "**Complete**" then the file has been successfully recalled and is available for use.

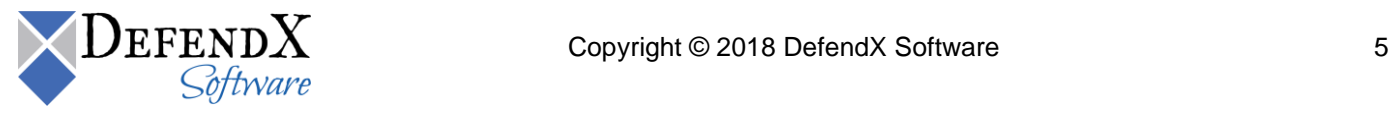

4. To place a copy of the file on the DefendX Software Mobility file download site, click **Copy Contents to the Download Site.** 

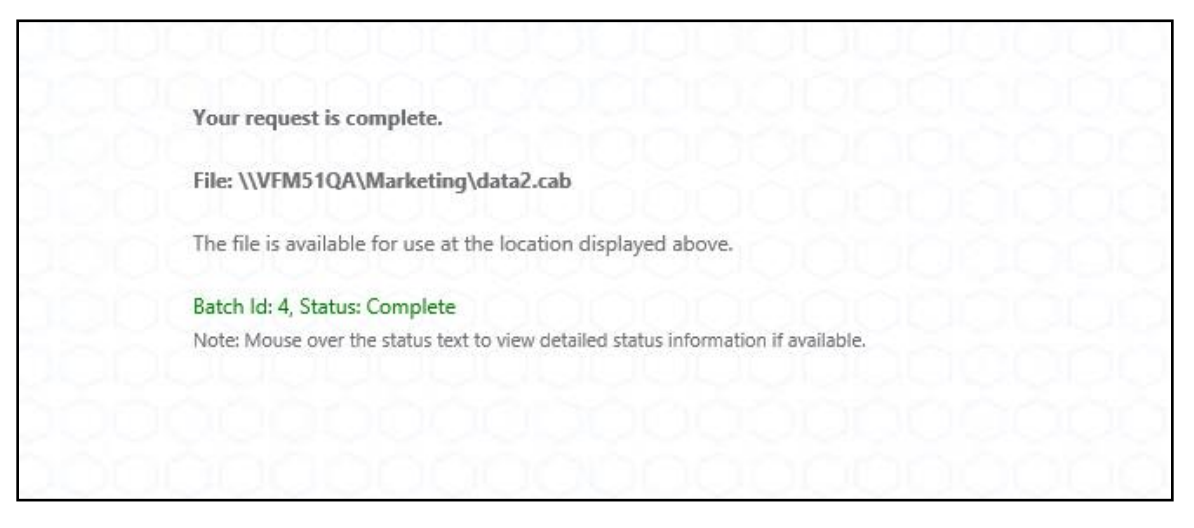

**Note:** Clicking the **Refresh** button will display the status of the download request. When the status shows as "**Complete**" then the "**Download File**" link will appear. Clicking the "**Download File**" link will give you an option to open the file or to save it to the desktop.

If the "**Download Link**" does not appear then the Administrator has not configured the location of the download site within the DefendX Software Mobility Administration Website.

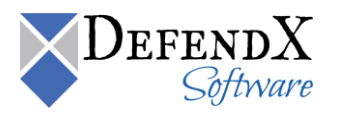

## <span id="page-6-0"></span>**PTFileIntranet Web Security**

Access to the PTFileIntranet site is meant for all users so that files stubbed as HTM or URL can be recalled by users. Therefore, it is recommended to enable Windows Authentication; however Anonymous access can also be enabled if desired.

#### **Enabling Windows Authentication Or Anonymous Access**:

To enable Windows Authentication or anonymous access, perform the following:

- 1. Open IIS Manager
- 2. Expand the Default website and select the "PTFileIntranet" virtual directory.
- 3. Double click on **Authentication** and ensure **Windows Authentication Or Anonymous** is enabled and all other authentication methods are set to disabled.

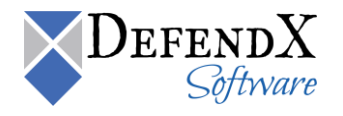

## <span id="page-7-0"></span>**About DefendX Software**

DefendX Software helps organizations secure their critical business files and maximize the value of their enterprise file storage resources. From comprehensive intelligence, modeling, costing and chargeback to seamless file movement, protection and archiving, DefendX provides industry-leading capabilities to eliminate waste and align the value of files with the storage resources they consume. With DefendX, important file locations and the users who access them can be monitored to provide governance, protect against theft and enforce compliance policies. For more than 20 years, DefendX Software has been helping public and private sector customers around the world save money and eliminate risk every day.

## <span id="page-7-1"></span>**DefendX Software Professional Services**

DefendX Software's Professional Services offers consulting, training, and design services to help customers with their storage management challenges. We have helped hundreds of customers to implement cost-effective solutions for managing their storage environments. Our services range from a simple assessment to in-depth financial analyses.

For further assistance in creating the most cost-effective Storage Management Infrastructure, please contact your DefendX Software Representative at 800-390-6937.

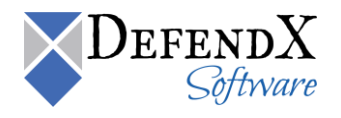

# <span id="page-8-0"></span>**Legal & Contact Information**

The information contained in this document is believed to be accurate as of the date of publication. Because DefendX Software must constantly respond to changing market conditions, what is here should not be interpreted as a commitment on the part of DefendX Software, and DefendX Software cannot guarantee the accuracy of any information presented after the date of publication.

This user manual is for informational purposes only. DefendX SOFTWARE MAKES NO WARRANTIES, EXPRESS OR IMPLIED, IN THIS DOCUMENT.

DefendX Software and other marks are either registered trademarks or trademarks of DefendX Software in the United States and/or other countries. Other product and company names mentioned herein may be the trademarks of their respective owners.

DefendX Software products and technologies described in this document may be protected by United States and/or international patents.

> DefendX Software 119 Drum Hill Road, #383 Chelmsford MA 01824 Phone: 1-800-390-6937 E-mail: [info@DefendX.com](mailto:info@DefendX.com) Web Site: [http://www.DefendX.com](http://www.defendx.com/)

Copyright © 2018 DefendX Software. All rights reserved. All trademarks and registered trademarks are the property of their respective owners. The control of the control of the control of their respective owners.

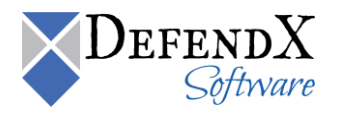